# INSCRIPTION AU C2i (Certificat Informatique et Internet)

# GUIDE UTILISATEUR VERSION ADMINISTRATEUR

Nicolas Dorotte

# Table des matières

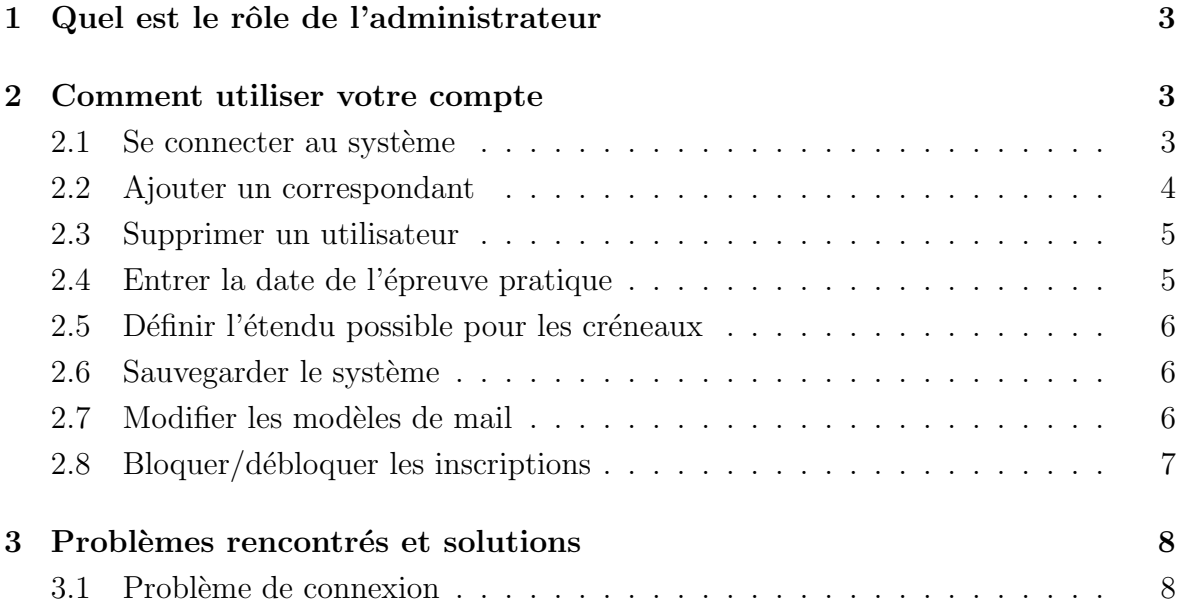

### 1 Quel est le rôle de l'administrateur

En tant qu'administrateur, il vous incombe la responsabilité de veiller au bon fonctionnement du système, et à sa bonne utilisation par les utilisateurs. Vous aurez également la charge des tâches détaillées dans la seconde partie de ce document.

Certaines actions critiques ne pouvant être effectuées que par vous-même, notamment l'activation ou la désactivation des inscriptions, n'hésitez pas à vérifier régulièrement l'état du système. En effet, les inscriptions resteront bloquées tant que les correspondants n'auront pas créer assez de créneaux pour accueillir tous les étudiants.

## 2 Comment utiliser votre compte

#### 2.1 Se connecter au système

Pour vous connecter au système, vous devez tout d'abord vous rendre à l'adresse suivante à l'aide de votre navigateur web préferé :

```
http://jerry-mouse.dynds.org
```
Une boite de dialogue va alors apparaître, vous demandant d'accepter un certificat afin d'établir une connexion sécurisé entre le serveur web et votre navigateur (ceci afin d'´eviter l'interception d'informations sensibles par une tierce personne).

Après avoir accepté le certificat, vous arrivez sur la page d'identification. C'est là que vous devez entrer votre nom d'utilisateur et le mot de passe que l'on vous a remis `a l'installation du système (où à la création de votre compte).

Bienvenue sur JerryMouse,

Après avoir appuyé sur **Entrer**, vous arrivez sur votre page d'accueil.

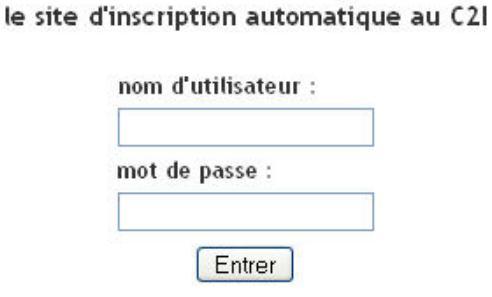

Si vous n'êtes pas encore inscrit, cliquez ici

Fig. 1: Identification

Sur la gauche vous pouvez voir un menu listant les différentes actions qu'il vous est possible d'effectuer. Comme vous pouvez le constatez, le menu est composé de 2 parties : une partie spécifique à l'administrateur, et une partie commune avec les *correspondants*. Ce document concerne uniquement la première partie du menu, pour le reste, veuillez vous referez au Guide utilisateur de correspondant.

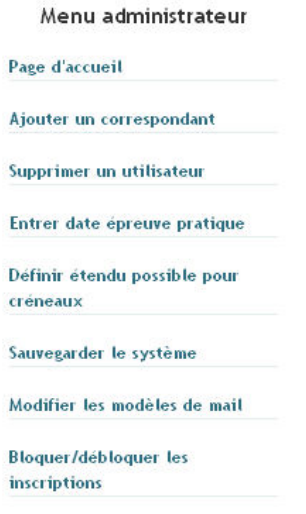

Fig. 2: Partie administrateur

#### 2.2 Ajouter un correspondant

Après avoir cliqué sur le lien Ajouter un correspondant du Menu administrateur, vous arrivez sur la page suivante :

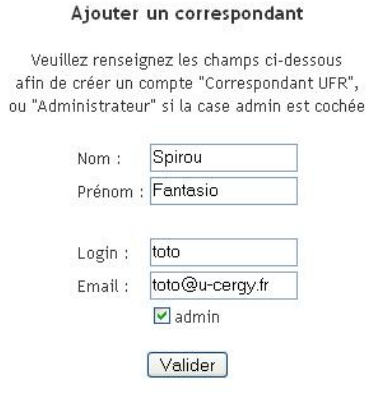

Fig. 3: Ajouter un correspondant

Entrez alors les nom et prénom du *correspondant*, ainsi qu'un identifiant (login) et une adresse mail. Cochez la case admin, si vous voulez que le correspondant ait les mêmes droits qu'un *administrateur*. Il se peut que l'identifiant soit déjà pris, il vous faudra alors en choisir un autre.

Remarque : Veillez à entrer une adresse mail valide. En effet un courrier sera immédiatement envoyé au correspondant afin qu'il confirme la création de son compte en cliquant sur

un lien contenu dans ce message. Cette démarche est nécessaire au bon fonctionnement du système, car le correspondant sera amené à recevoir des courriers importants, il serait alors fâcheux qu'ils ne lui parviennent pas.

#### 2.3 Supprimer un utilisateur

Pour supprimer un utilisateur, cliquez sur le lien prévu a cet effet dans le menu *administrateur*. Vous devrez alors entrer l'identifiant de l'utilisateur à supprimer, puis Valider.

#### 2.4 Entrer la date de l'épreuve pratique

Après avoir cliqué sur Entrer date épreuve pratique, vous arrivez sur la page suivante :

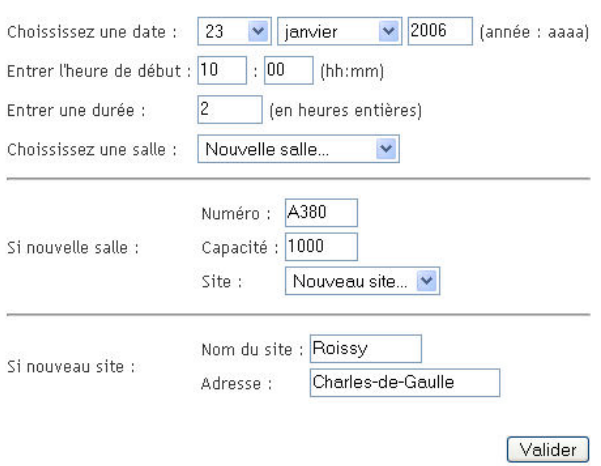

#### Définir la date de l'épreuve pratique

Fig. 4: Formulaire pour l'épreuve pratique

Remplissez alors le formulaire afin de spécifier la date, l'heure et la durée de l'épreuve.

Pour ce qui est de la salle, plusieurs cas sont possibles :

- $-$  la salle dans laquelle se déroule l'épreuve existe déjà dans le système, vous n'avez qu'à la sélectionner à l'aide du menu déroulant Salle
- $-$  la salle n'existe pas dans le système, vous devez alors la créer. Pour se faire sélectionner Nouvelle salle... dans le menu déroulant Salle, puis spécifiez le numéro, la capacité, ainsi que le site sur lequel se trouve la salle (ex : St Martin).

De même que pour la salle, il se peut que le **site** n'existe pas. Vous devez alors le créer avec une démarche similaire à la création d'une **salle**. Choisissez **Nouveau site...** dans le menu déroulant Site. Puis entrer le nom et l'adresse du site à créer.

Enfin **validez** le tout. En cas de succès, vous serez redirigé vers la page d'accueil, un message vous informera du succès de l'opération, et vous verrez s'afficher le nouvel horaire de l'épreuve pratique.

En cas d'échec, un message d'erreur vous renseignera sur le problème rencontré.

#### 2.5 Définir l'étendu possible pour les créneaux

Cliquez sur Définir étendu possible pour les créneaux dans le menu  $ad$ ministrateur. Vous arrivez sur la page suivante :

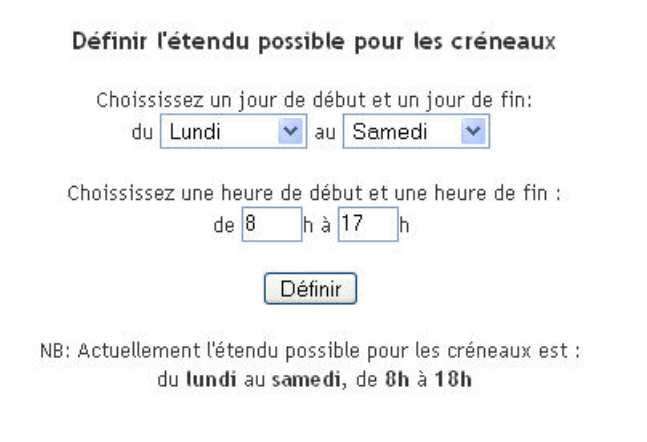

Fig. 5: Formulaire pour l'étendu des créneaux

sur laquelle vous devez spécifier les jours et heures, de début et de fin, sur lesquels les *correspondants* auront le droit de définir des créneaux.

Si vous n'entrez pas ces champs dans le bon ordre (ex : du vendredi au lundi, de 15h `a 9h) , vous obtiendrez un message d'erreur.

Si tout se passe bien vous serez redirigé vers votre page d'accueil, sur laquelle s'affichera un message vous confirmant le succès de l'opération.

#### 2.6 Sauvegarder le système

Une sauvegarde quotidienne se faisant automatiquement à 4h du matin (paramétrable, voir Installation guide), cette fonctionnalité ne fait qu'appeler le script de sauvegarde à l'instant présent, c'est-à-dire que la sauvegarde d'aujourd'hui ne reflétera plus l'état du système à 4h du matin, mais l'état dans lequel il est à l'instant présent.

Remarque : Attention ! S'il est entre minuit et 4h du matin, la sauvegarde automatique se fera quand même à 4h, écrasant de ce fait la sauvegarde manuelle. Veillez à d´eplacer le fichier de sauvegarde si vous ne voulez pas qu'il en soit ainsi.

#### 2.7 Modifier les modèles de mail

En tant qu'administrateur vous pouvez modifier les mails types que le système envoie aux utilisateurs.

Pour ce faire, choisissez le mail à éditer dans le menu déroulant. Modifiez le sujet et/ou le corps du message, puis Validez.

Comme d'habitude, un message vous avertira du succès ou de l'échec de l'opération.

Remarque : Attention ! Les titres choisis pour les courriers sont très importants. Il convient donc de choisir un contenu et un titre assez proche de ceux d'origine. En interne, ces courriers possèdent un identifiant unique et sont envoyés à des moments bien précis que vous ne pouvez pas modifier. Si vous donnez un sens trop différent à ces courriers, il en résultera une incohérence dans l'information des différents utilisateurs de ce système.

#### 2.8 Bloquer/débloquer les inscriptions

En cas de maintenance du système, il peut s'avérer utile de désactiver certaines fonctionnalités.

Ainsi, si les créneaux enregistrés dans le système ne sont pas tout à fait définitifs, ou pour tout autre raison, vous avez la possibilité de bloquer l'inscription des  $\acute{e}$ tudiants aux créneaux en **cliquant** tout simplement sur l'option à cet effet dans le menu administrateur.

Vous remarquerez qu'un message sur votre page d'accueil vous indique l'état actuel du système.

Si vous avez bloqué les inscriptions, n'oubliez pas de les débloquer quand le système est de nouveau stable. Il serait dommage d'avoir mis tout ce système en place pour le voir devenir lamentablement inutile, les étudiants ne pouvant plus s'inscrire.

Remarque : Le système restera bloqué tant qu'il n'y aura pas assez de place libre dans les créneaux pour tous les étudiants inscrits.

### 3 Problèmes rencontrés et solutions

#### 3.1 Problème de connexion

Problème : Je n'arrive pas à me connecter, le système m'indique que l'utilisateur n'existe pas.

Solution : Vérifiez que vous avez correctement saisi vos identifiants de connexion. Au minimum, si vous n'avez pas chang´e de mot de passe, vos identifiants de connexion sont ceux qui vous ont été fourni par le mail qui suivait le mail de confirmation.

**Problème :** J'ai oublié mon mot de passe.

**Solution :** Après au moins une tentative de connexion manquée, un nouveau lien devrait apparaître en dessous du message d'erreur (rouge) : Mot de passe oublié ?

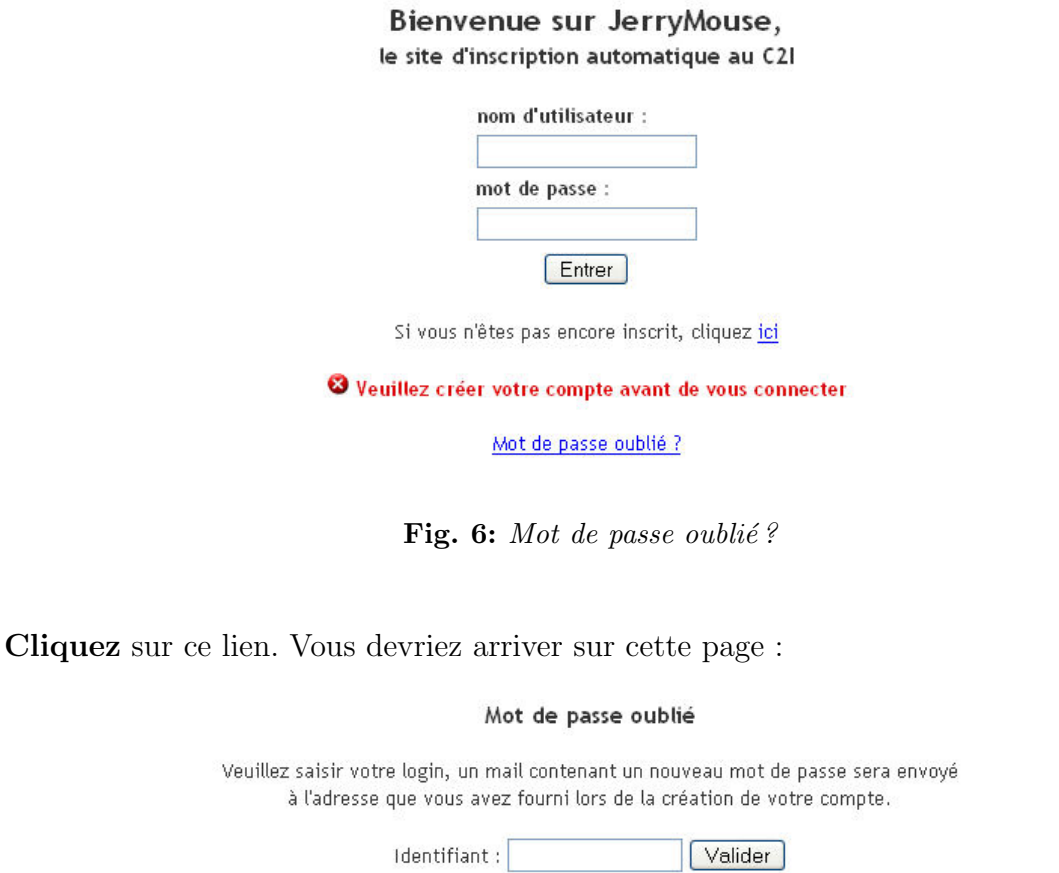

Fig. 7: Saisissez votre identifiant

Saisissez alors votre identifiant puis cliquez sur Valider. Vous devriez recevoir un mail contenant votre identifiant et un nouveau mot de passe. Connectez vous alors avec ces nouveaux identifiants.